### **Scratch 3. Hafta : Akvaryum Uygulaması**

- **1.** Akvaryum uygulaması için öncelikle sahnemize 3 tane balık ekliyoruz. Balıkların boyutlarını ve sahnede bulunacakları konumları isteğimize göre düzenliyoruz.
- **2.** Balıklarımızdan biri seçili iken kontrol kod bloğundan "yeşil bayrak tıkladığında" kodunu alıyoruz. Balıkların sürekli tekrar eden bir şekilde hareket etmesini istediğimiz için altına yine kontrol kod bloğundan sürekli kodunu ekliyoruz.
- **3.** Sürekli kodunun içine hareket kod bloğundan "**10 adım gidin**" kodunu ekliyoruz. Bu kod balığın hareket etmesini sağlayacaktır. 10 sayısı tıklandığında değiştirilebilir.
- **4.** Çalışmamızı bu haliyle çalıştırdığımızda balığımız sahne kenarına kadar gidip duracaktır. Balığımızın sahne için sağa sola doğru hareket etmesini istediğimiz için sürekli kodunun içine hareket kod bloğundan "kenarda ise zıplatın" kodunu ekleriz. Bu kod balığımızın ters yöne hareket etmesini sağlayacaktır.
- adım gidin 2 adım gidin Kenarda ise, zıplatır
- **5.** Çalışmayı şimdi çalıştırdığımızda balığımız kenar geldiğinde ters yöne doğru hareket ettiğini göreceğiz yalnız balığımız başını çevirmeden hareket etmektedir. Balığımızın yönünü de hareket yönüne doğru dönmesi için karakter özelliklerinin olduğu yerde "sadece sola ya da sağa dönük" butonunun aktif edersek balığımız dönecektir.

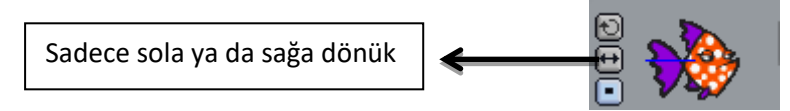

- **6.** Bütün balıklarımızın hareket etmesini istediğimiz için bu kod kümesini diğer balıklar için kopyalamamız gerekmektedir. Yeşil bayrak tıklandığında kod başlığında sağ tıklayıp kopyala ile kopyalama işlemini yaptıktan sonra bu kod kümesini diğer balıklardan birinin üzerine sürükleyerek kopyalamış oluruz. Ya da her balık için aynı kod kümesini tekrardan oluşturmak gerekmektedir.
- **7.** Kod kümesini kopyaladıktan sonra her balığın yüzme hızı aynı olmadığından "10 adım gidin" kodundaki sayıyı her balık için farklı yapalım.
- **8.** Balıklarımız artık hareket halinde olacaktır. Sahnenin arka planını akvaryum görünümü yapıp sahneye başka balıklarda ekleyebilirsiniz.
- **9.** Akvaryumumuza ses efekti ekleyelim şimdide. Bunun için sahnemiz seçili iken kontrol kod bloğundan "yeşil bayrak tıklandığında" kodunu alıyoruz. Ve sesin sahne içinde sürekli çalmasını istediğimizden altına yine kontrol kod bloğundan "sürekli" kodunu ekliyoruz.
- **10.** Sürekli kodunun içine **ses kod bloğundan**sesimizin sürekli çalması için "**pop sesini bitene kadar çal**" kodunu ekliyoruz. Dikkat ederseniz pop yazısının yanında bir ok işareti vardır bu ok işaretinden sesi değiştirebiliriz. Bu sesi değiştirmek için öncelikle kodlarımızı eklediğimiz yazı bölümünde sesler sekmesine tıklıyoruz.

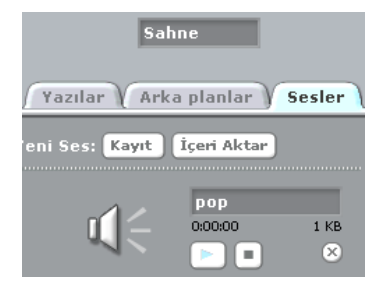

açılan seçeneklerden "Mouse işaretçisi"ni seçiyoruz. Yapmaya çalıştığımız şey şu, bu kodla köpek balığımız faremizin yönüne dönmesini sağlar. Faremizi takip etmesi içinde hareket kod bloğundan **"10 adım gidin**" kodunu sürekli kodunun içine ekleyerek köpek balığımızı hareket ettirmiş oluyoruz.

#### **Haftanın Özeti**

Bilişim Teknolojileri ve Yazılım Dersi

*Bu çalışma için kullandığımız kod blokları: Kontrol, Hareket ve Ses kod bloklarını kullandık.*

#### *Kontrol Kod Bloğundan kullandığımız komutlar;*

- **"Yeşil bayrak tıkladığında" :** Programınızı başlatınca yapılmasını istediğiniz olayları bu kodun altında tanımlarız.
- **"sürekli" :** Bu kod içerisine yerleştirdiğimiz komutları sonsuz bir döngüde tekrar tekrar çalıştıracaktır.

#### *Hareket Kod Bloğundan kullandığımız komutlar;*

- **"10 adım gidin" :**Karakterimizi koordinat sisteminde x ekseninde istenilen birim değeri kadar ilerletir.
- **"Kenarda ise zıplatın":** Karakterimizin sahne sınırları içerisinde sağa ve sola doğru hareketini sağlar.
- **"…. doğru dönün**" : Karakterimizin sahnedeki diğer karakterlerden herhangi birine ya da mouse işaretçisine doğru dönmesini sağlar.

#### *Ses Kod Bloğundan kullandığımız komutlar;*

 **"….. sesini bitene kadar çalın":** Seçilen bir ses dosyası içeriğini, sonuna kadar çalmak için kullanılan komuttur.

## **11.** Sesler sekmesinde içeri aktar butonuyla efektlerden "bubbles" sesini ekliyoruz ve kodda bu pop yerine bubbles sesini seçiyoruz.

**12.** Sahnemize bir tane ağzı kapalı bir köpek balığı ekleyelim. Köpek balığının kodları farklı olacağından kodlarını biz yazacağız."yeşil bayrak tıklandığında" komutunu köpek balığımız seçili iken alıyoruz. Altında sürekli kodunu ekliyoruz. sürekli kodunun içine bu sefer hareket kod bloğundan **"…. doğru dönün**" kodunu ekliyoruz.

# **13. "… doğru dönün"** kodunda boş olan bölüme tıkladığımızda

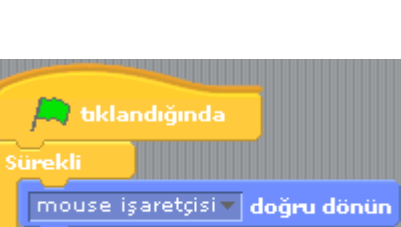

10 adım gidin

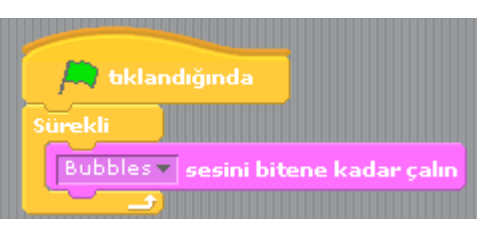

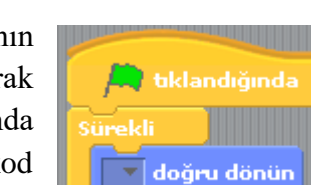